# **XCUITest**

# How to run your XCUITest tests in Perfecto

This section provides instructions on how to run XCUITest tests with the Perfecto Gradle Plugin in Perfecto. It assumes that you are:

- Familiar with XCUITest
- Have existing tests to work with
- Are a novice user of Perfecto

The Perfecto Gradle Plugin allows you to:

- Select a device or multiple devices from the Perfecto Lab to run Apple XCTest/XCUITest.
- Install the application and test files onto the selected devices.
- Run the test methods on the devices.
- See the progress of the test set on the console.
- Access the [Report Library](https://developers.perfectomobile.com/display/PD/Report+Library) to view the results of the tests.

Setting up the Gradle plugin involves these tasks:

- Installing the Gradle plugin to prepare the **build.gradle** file
- Configuring parameters through a configuration file (recommended).
- Activating the plugin, understanding the output, and connecting to Smart Reporting execution reports

The following steps assume that the Xcode application and test files are available in the local disk storage.

**Note:** In this example, we use Apple Xcode to prepare the application files.

Each Gradle task supports the following actions:

- Reading of Perfecto configuration parameters that select the devices to install and run the instrumentation tests
- Installing the application, testing . app/. ipa files on Perfecto Lab devices, and running the test methods
- Generating output to the Gradle console and the Perfect[o single test report \(STR\)](https://developers.perfectomobile.com/display/PD/Test+analysis+with+Smart+Reporting) report

A sample project is available here: <https://github.com/PerfectoMobileSA/PerfectoXCUITestProject>

# <span id="page-0-0"></span>**Prerequisites**

Before you get started, make sure you have installed the following:

- [Gradle](https://gradle.org/install/)
- [Apple Xcode](https://developer.apple.com/support/xcode/)

In addition, you need access to the Perfecto Gradle plugin. You can download it either automatically, after adding the required lines of code to the bui ld.gradle file, as described in step 2 below, or, if your organization does not permit direct download, by pre-downloading it to a local libs folder (see also [Install the Perfecto Gradle plugin manually](https://developers.perfectomobile.com/display/PD/Install+the+Perfecto+Gradle+plugin+manually)).

# <span id="page-0-1"></span>1 | Get started

The starting point is a local Xcode project without Perfecto configuration: [https://github.com/PerfectoMobileSA/PerfectoXCUITestProject/tree/master](https://github.com/PerfectoMobileSA/PerfectoXCUITestProject/tree/master/LocalXCUITest) [/LocalXCUITest](https://github.com/PerfectoMobileSA/PerfectoXCUITestProject/tree/master/LocalXCUITest).

#### **To get started:**

- 1. Clone the project:<https://github.com/PerfectoMobileSA/PerfectoXCUITestProject/tree/master/LocalXCUITest>
- 2. Open Xcode.
- 3. Choose the [LocalXCUITest](https://github.com/PerfectoMobileSA/PerfectoXCUITestProject/tree/master/LocalXCUITest) workspace.
- 4. Perform **Product > Clean and Build**.
- 5. Fix any signing-related issues.

# <span id="page-0-2"></span>2 | Configure the project for Perfecto

In this step, we prepare the application files and add the following new files to the project:

- A build.gradle file that will specify the required Perfecto dependencies
- A JSON configuration file that holds all Perfecto configurations, including security information, the Perfecto cloud name, Smart Reporting information, and test data.

#### **On this page:**

- **[Prerequisites](#page-0-0)**
- [1 | Get started](#page-0-1)
- **2** | Configure the project for [Perfecto](#page-0-2)
- 3 | Run the plugin and view [the report](#page-7-0)
- **[Samples of plugin use](#page-10-0)**

The updated project is located here: [https://github.com/PerfectoMobileSA/PerfectoXCUITestProject/tree/master/PerfectoXCUITest.](https://github.com/PerfectoMobileSA/PerfectoXCUITestProject/tree/master/PerfectoXCUITest) The following procedure walks you through the configuration.

Expand a step to view its content.

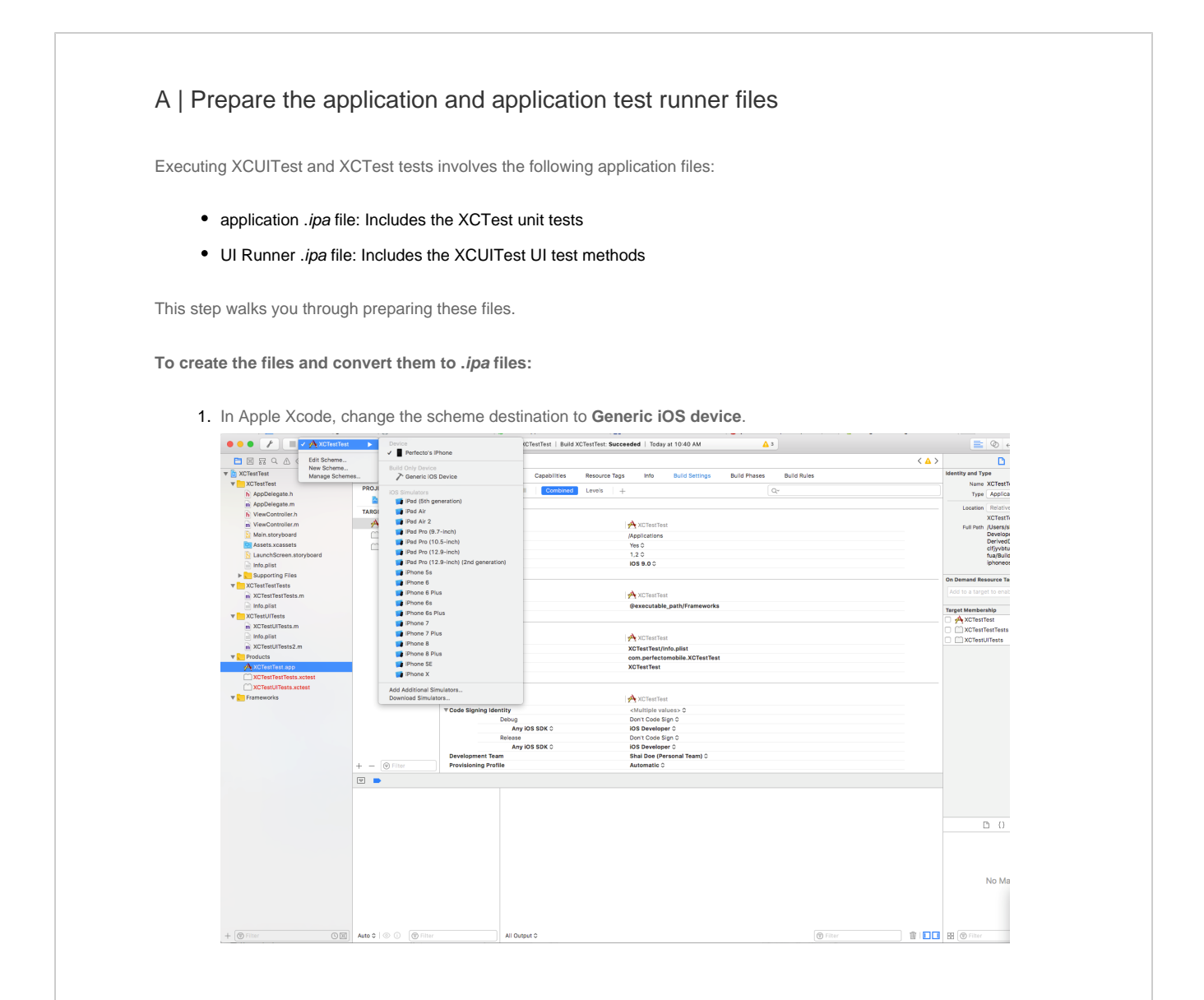

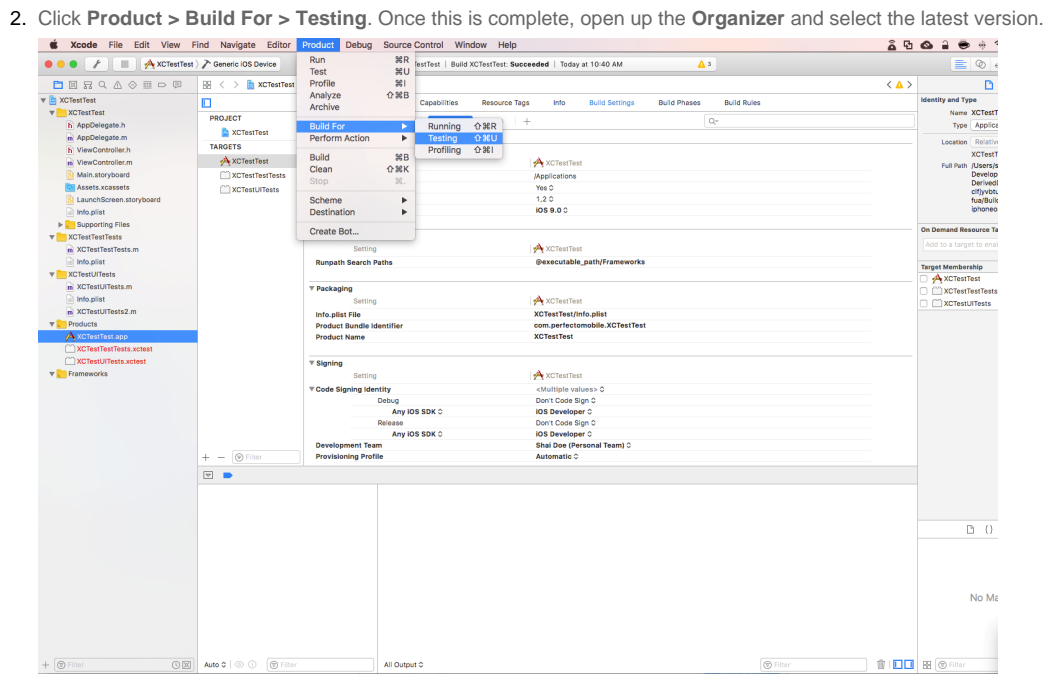

3. Right-click the generated .app file in the Project Navigator (in the **Products** folder) and select **Show in Finder**.

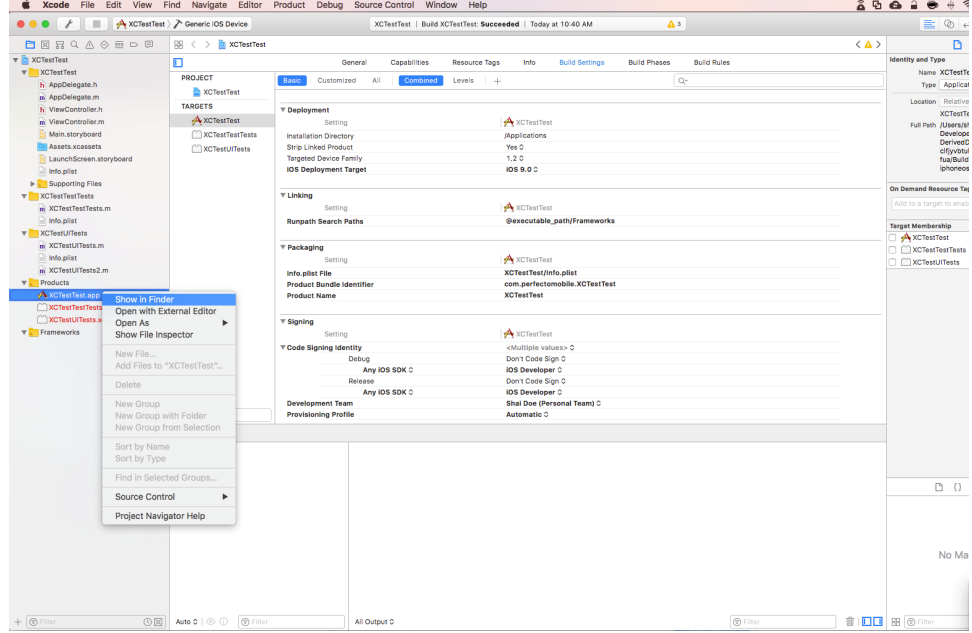

Finder displays the path to the Products folder and shows the following . app packages:

• The application package

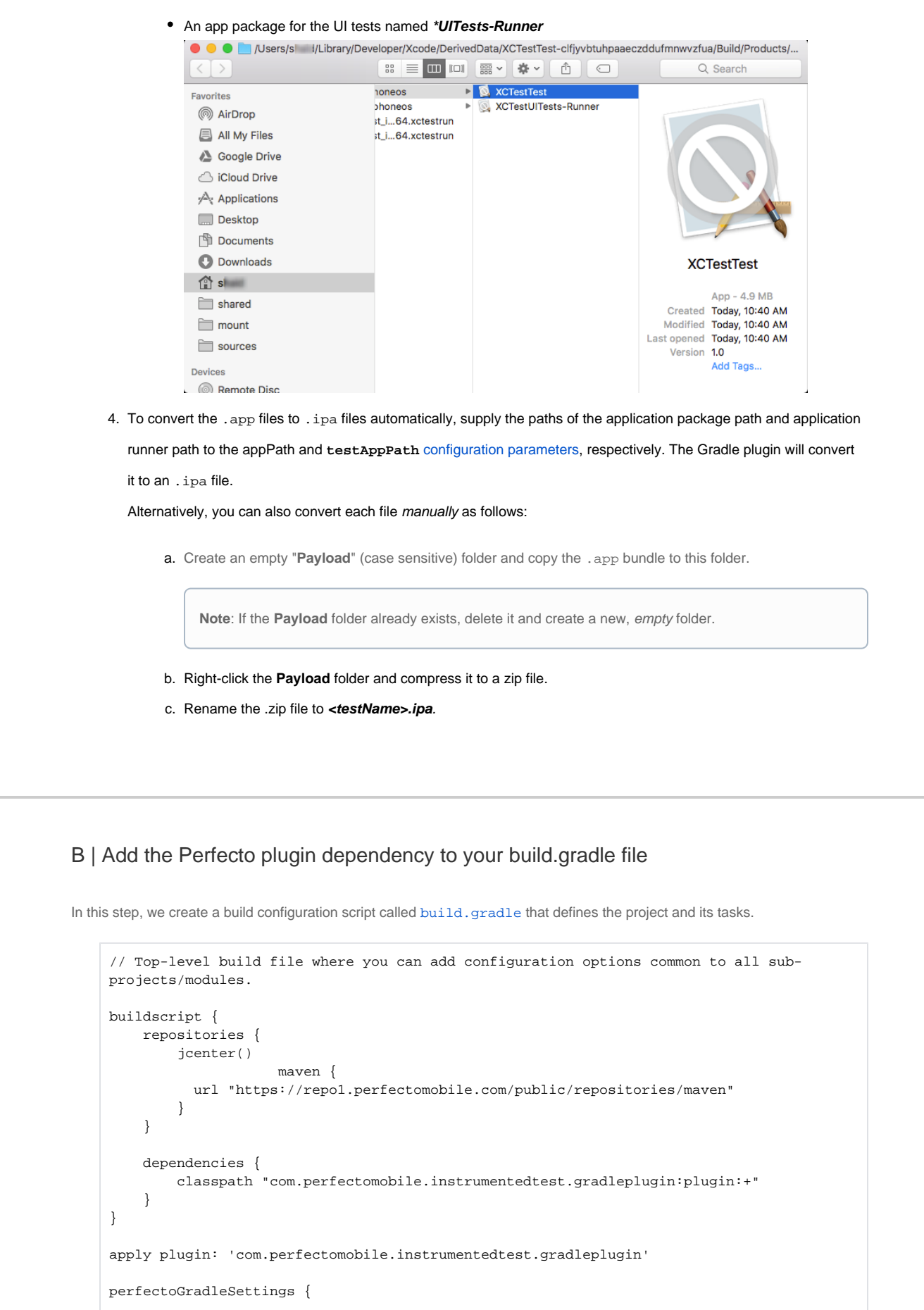

1. Create a new file named **build.gradle**.

}

2. Add the lines that define the location of the plugin library and the dependency on the plugin to the **build.gradle** file. Gradle will look to verify that the plugin is installed before performing the task.

⊙ This is the recommended configuration method. However, if there are problems using the automatic download method described here, you can [download the Perfecto Gradle plugin manually.](https://developers.perfectomobile.com/display/PD/Install+the+Perfecto+Gradle+plugin+manually)

Do one of the following, depending on whether the plugin library is already downloaded or you want to locate and download the plugin library automatically:

To configure Gradle to automatically locate and download the plugin library, add the following lines to the **bui ld.gradle** file:

```
buildscript {
    repositories {
         jcenter()
         maven {
             url "https://repo1.perfectomobile.com/public/repositories/maven"
 }
     }
     dependencies {
         classpath "com.perfectomobile.instrumentedtest.gradleplugin:plugin:+"
 }
}
```
If the plugin library is already downloaded to a folder (for example the **libs** sub-folder), add the following lines

to the **build.gradle** file:

```
buildscript {
    repositories {
         jcenter()
         flatDir dirs: 'libs'
     }
     dependencies {
         classpath "com.perfectomobile.instrumentedtest.gradleplugin:plugin:+"
     }
}
```
3. Add the line that defines the plugin task:

apply plugin: 'com.perfectomobile.instrumentedtest.gradleplugin'

4. Add the following line to load any configurations from the configFile.json configuration file.

```
perfectoGradleSettings {
     configFileLocation "configFile.json"
}
```
### C | Create an XCUITest configuration file

In this step, you create the [JSON text file](https://github.com/PerfectoMobileSA/PerfectoXCUITestProject.git) that contains all configuration settings. This is the recommended practice.

Configurations include the URL of the Perfecto lab, the security token to use, which devices to select, which tags to use, and so on.

```
{
   "cloudURL": "<<cloud name>>",
   "securityToken": "<<SECURITY TOKEN>>",
   "appPath": "Test.app",
   "testAppPath": "TestUITests-Runner.app",
   "devices": [
              {
                         "platformVersion": "11.*",
                         "manufacturer" : "Apple"
                   },
{1 \over 2} (b) {1 \over 2} (c) {1 \over 2} (c) {1 \over 2} (c) {1 \over 2} (c) {1 \over 2} (c) {1 \over 2} (c) {1 \over 2} (c) {1 \over 2} (c) {1 \over 2} (c) {1 \over 2} (c) {1 \over 2} (c) {1 \over 2} (c) {1 \over 2} (c) {1 \over 2} (c) {1 \over 2} (
                                   "platformVersion": "11.*",
                                   "manufacturer" : "Apple"
 }
   ],
   "tags": [
     "xcuitest",
     "sample"
  \cdot "projectName": "IOS-XCUITest",
   "projectVersion": "v10.9-test",
   "appName": "Sample_App",
   "jobName": "some_job",
   "jobNumber": 1,
   "branch": "master",
   "failBuildOnFailure": false,
   "installationDetails": {
     "preCleanUp": true,
     "resign": true
   },
   "postExecution": {
     "uninstall": false
   },
   "acquireDeviceRetryNumber": 1,
   "acquireDeviceRetryInterval": 200,
   "debug": true,
   "runUnitTests": true,
   "runUiTests": true,
   "shard" : false,
   "takeScreenshotOnTestEnd": true,
   "testTimeout": "60000"
  }
```
1. Create a configuration file (**configFile.json**) as a JSON text file in a known folder.

2. Add the connection parameters to the configuration file.

```
 "cloudURL": "<your cloud url>",
 "securityToken": "<your cloud security token>",
```
where:

- cloudURL is the URL of the Perfecto Lab to connect to, for example [mobilecloud.perfectomobile.com](http://mobilecloud.perfectomobile.com/).
- securityToken is the tester's personal security token for the Perfecto lab. See also [Generate security tokens.](https://developers.perfectomobile.com/display/PD/Generate+security+tokens)
- 3. Add the device selection parameters to the configuration file, as shown in the following examples. For details on platform-specific parameters, see [iOS configuration parameters for the Gradle Plugin.](https://developers.perfectomobile.com/display/PD/iOS+configuration+parameters+for+the+Gradle+Plugin)

**NOTE:** If a device has not been explicitly selected (using the **deviceName** property) or when **numOfDevices** is used (without explicitly setting **platformVersion**), the system automatically selects an iOS device in accordance with the minimum iOS version as defined in your application.

For example, add the following to select:

Any available iOS device (based on the gradle task):

```
"devices": [
     {}
   ],
```
Specific devices, such as two devices where one is an iOS device of version 9.3 or later (using a regular expression) and one is randomly selected by the Gradle plugin:

```
"devices": [
      {
            "platformName":"IOS",
                       "platformVersion":"^[9]\\.[3-9].*|^[1-9][0-9].*"
      },
      {}
\begin{array}{c} \hline \end{array}
```
A number of random iOS devices:

"numOfDevices": 20

4. Add the reporting parameter settings to add tags to the execution report. For more information on adding tags, see [Tag](https://developers.perfectomobile.com/pages/viewpage.action?pageId=14877578) [-driven reports \(RTDD workflow\).](https://developers.perfectomobile.com/pages/viewpage.action?pageId=14877578)

```
"tags": ["plugin", "xctest", "demo"],
"projectName": "playground",
"projectVersion": "1.5",
"jobName": "newFeature",
"jobNumber": "45",
```
where:

- tags is the set of tags to associate with the execution.
- projectName is the name of the project, for classification.
- projectVersion is the version number assigned to the project for this build.
- jobName is the CI identification of the build, used for classification of the report in the CI Dashboard.
- jobNumber is the CI job number of the build.

5. Add the application parameters to identify where the *application* files are located.

For our iOS application, these are:

```
"appPath": "SimpleAppForTesting.ipa",
"testAppPath": "SimpleAppForTesting-Runner.ipa",
```
#### where:

- appPath is the path to the .ipa or .app file for the application and unit tests. If the parameter links to an .app file

(Xcode output), the plugin first converts this to an . ipa file before installing it on the device.

- testAppPath is the path to the UI test application runner .ipa or .app file. If the parameter links to an .app file

(Xcode output), the plugin first converts this to an . ipa file before installing it on the device.

6. Save the configuration file.

### <span id="page-7-0"></span>3 | Run the plugin and view the report

This step walks you through running the Perfecto Gradle plugin and viewing the test report in Perfecto.

Expand a step to view its content.

### A | Execute the plugin

- 1. Open a command-line (terminal) window in the folder where you want to execute the plugin.
- 2. Execute the plugin using the following command:

Here we also supply the full path to the configuration file created in step 3. You can add other [configuration parameters](https://developers.perfectomobile.com/display/PD/XCUITest+configuration+parameters) (except for device selection) to the command as needed.

#### **For iOS apps**

gradle perfecto-xctest -PconfigFileLocation=configFile.json

#### This will:

- Select the devices as specified in the Device selection parameters of the configuration file (or a random device if no

specification is provided).

- Install the application and test .apk files onto the device.
- Run the test methods (based on the configuration parameters).
- Send output to the console window.
- Generate an execution report that can be viewed in the [Test analysis with Smart Reporting](https://developers.perfectomobile.com/display/PD/Test+analysis+with+Smart+Reporting) interface.

The command-line parameters can set any of the configuration parameters, except for device selection parameters. For more information, see [iOS configuration parameters for the Gradle Plugin.](https://developers.perfectomobile.com/display/PD/iOS+configuration+parameters+for+the+Gradle+Plugin)

# Λ

If you run the Gradle plugin over a proxy connection, you need to supply the proxy information in form

of the following Java parameters when activating the plugin:

- **http.proxyHost** IP address of the proxy
- **http.proxyPort** IP port used for connection
- **http.proxyUser** username for connection to proxy server
- **http.proxyPassword** password for connection to proxy server.

For proxies supporting SSL encryption, use the following Java Proxy parameters:

- **https.proxyHost** IP address of the proxy
- **https.proxyPort** IP port used for connection
- **https.proxyUser** username for connection to proxy server
- **https.proxyPassword** password for connection to proxy server.

For example:

gradle perfecto-xctest -PconfigFileLocation=configFile.json -Phttp. proxyHost=10.0.0.100 -Dhttp.proxyPort=8800 -Dhttp.proxyUser=someUserName - Dhttp.proxyPassword=somePassword

During the execution, the plugin reports on the progress of the execution and the completion of each test method to

the command-line window.

```
Starting a Gradle Daemon (subsequent builds will be faster)
:perfecto-xctest
Parsing configuration file: configFile.json
Parsed configuration file configFile.json successfully
Starting Execution
Your management id is: ****************************
Acquiring device based on device management info {"deviceName":"<<DEVICE_1>>","
platformName":"IOS","platformVersion":"^[9]\\.[3-9].*|^[1-9][0-9].*"}
Device: <<DEVICE_1>> Apple iPhone-6 Plus: Resigning application
Device: <<DEVICE_1>> Apple iPhone-6 Plus: Completed resigning application
Device: <<DEVICE_1>> Apple iPhone-6 Plus: Uploading IPA to device server
Device: <<DEVICE_1>> Apple iPhone-6 Plus: Completed uploading IPA to device server
Device: <<DEVICE_1>> Apple iPhone-6 Plus: Starting video recording
Device: <<DEVICE_1>> Apple iPhone-6 Plus: Enabling instrumented test mode
Device: <<DEVICE_1>> Apple iPhone-6 Plus: Uninstalling IPA
Device: <<DEVICE_1>> Apple iPhone-6 Plus: Uninstalling test bundle
Device: <<DEVICE_1>> Apple iPhone-6 Plus: Installing ipa Sample.ipa
Device: <<DEVICE_1>> Apple iPhone-6 Plus: IPA C:
\Windows\TEMP\****\<<DEVICE_1>>\1\Apps\Sample.ipa installed
Device: <<DEVICE_1>> Apple iPhone-6 Plus: Installing ipa Sample-Runner.ipa
Device: <<DEVICE_1>> Apple iPhone-6 Plus: IPA C:
\Windows\TEMP\***\<<DEVICE_1>>\1\Apps\Sample-Runner.ipa Installed
Device: <<DEVICE_1>> Apple iPhone-6 Plus: Starting execution of bundle id perf.
sample.app
Device: <<DEVICE_1>> Apple iPhone-6 Plus: TestResult{className: AcceptanceTests.
HomeScreenTests, methodName: testLoginScreen, status: PASS}
Device: <<DEVICE_1>> Apple iPhone-6 Plus: TestResult{className: AcceptanceTests.
HomeScreenTests, methodName: testWelcomeScreen, status: PASS}
Device: <<DEVICE_1>> Apple iPhone-6 Plus: TestResult{className: AcceptanceTests.
MessageTests, methodName: testMessageNotShown, status: PASS}
Device: <<DEVICE_1>> Apple iPhone-6 Plus: Disabling instrumented test mode
```

```
Device: <<DEVICE_1>> Apple iPhone-6 Plus: Ending test execution
Device: <<DEVICE_1>> Apple iPhone-6 Plus: Stopping video recording
Device: <<DEVICE_1>> Apple iPhone-6 Plus: Closing device
```
At the end of the execution, the command-line window displays a *high-level summary report* of the completion status for each device. The report includes:

- Resolution of configuration settings: The configuration file used and the list of the configuration settings for the test run
- Progress notifications as the test is configured, installed, and executed, including notifications of the start and completion of:
	- Allocating the device
	- Resigning the application
	- Installing the application and UI runner files
	- Executing the test
	- Connecting the video recording
- Completion status for each test method on each device

At the end of the summary report, the plugin provides the URL of the [single test report](https://developers.perfectomobile.com/pages/viewpage.action?pageId=31104900) (STR) for the execution run.

```
----------------------------------------------------------------------------
TOTAL SUMMARY
FAILED TO RUN ON 0 devices
RAN SUCCESSFULLY ON 1 devices
                                ----------------------------------------------------------------------------
DEVICE 1
Status: OK
<<DEVICE_1>> Apple iPhone-6 Plus
Results:
0 FAILED
3 PASSED
                      ----------------------------------------------------------------------------
View the detailed report at:
https://demo.reporting.perfectomobile.com/library?tags[0]=********************** 
Finished flow execution
BUILD SUCCESSFUL in 1m 21s
1 actionable task: 1 executed
Build step 'Invoke Gradle script' changed build result to SUCCESS
Finished: SUCCESS
```
If allocating a device fails, the following error message appears:

```
Failed to execute command handset open: Cannot open device FA6BR0304878 for user 
myuser@mycompany.com, device is in use.
Command duration or timeout: 1.20 seconds
Build info: version: '2.53.1', revision: 'a36b8b1cd5757287168e54b817830adce9b0158d', 
time: '2016-06-30 19:26:09'
System info: host: 'nb-user-macosx.local', ip: '172.30.200.19', os.name: 'Mac OS X', 
os.arch: 'x86_64', os.version: '10.12.6', java.version: '1.8.0_131'
Driver info: org.openqa.selenium.remote.RemoteWebDriver
```
### B | Access the execution report

To access the execution report, copy the report URL from the summary report on your console and open the URL in your browser. Here, you can drill down to see the screenshots of the different test method executions and what went wrong, if anything. For more information on Smart Reporting, see [Test analysis with Smart Reporting.](https://developers.perfectomobile.com/display/PD/Test+analysis+with+Smart+Reporting) For details on the STR, see [Single](https://developers.perfectomobile.com/pages/viewpage.action?pageId=31104900)  [test report \(STR\)](https://developers.perfectomobile.com/pages/viewpage.action?pageId=31104900).

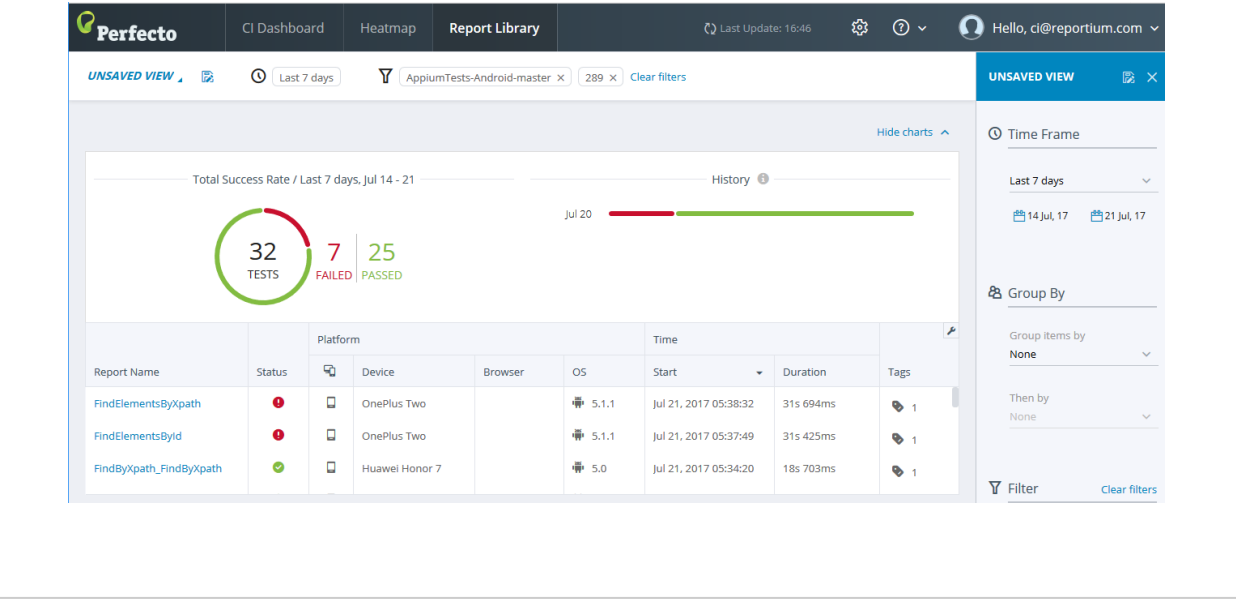

### <span id="page-10-0"></span>Samples of plugin use

The Perfecto GitHub repository <https://github.com/PerfectoCode/XcTest/tree/master/samples>includes different samples that demonstrate how you can use the Perfecto Gradle plugin for the following different modes/configurations:

- [defaultSample](https://github.com/PerfectoCode/XcTest/tree/master/samples/defaultSample): An Xcode project containing the needed files for running the Perfecto XCTest task
- [localJarSample:](https://github.com/PerfectoCode/XcTest/tree/master/samples/advancedSamples/localJarSample) An Xcode project configured to run the Perfecto .jar file locally
- $\bullet$  [buildGradleConfiguration](https://github.com/PerfectoCode/XcTest/tree/master/samples/advancedSamples/buildGradleConfiguration): An Xcode project with the configuration included in the build.gradle file
- [configFilesSamples:](https://github.com/PerfectoCode/XcTest/tree/master/samples/advancedSamples/configFileSamples) Different examples of configuring the plugin using a .json file. Except for devices, all parameters can be overridden by the command line.

In addition, this repository includes sample projects for running test methods from [EarlGrey](https://github.com/PerfectoCode/XcTest/tree/master/samples/advancedSamples/EarlGreySample) and [KIF](https://github.com/PerfectoCode/XcTest/tree/master/samples/advancedSamples/KiffSample). For more information, see [KIF/EarlGrey tests.](https://developers.perfectomobile.com/display/PD/XCUITest+configuration+parameters#XCUITestconfigurationparameters-KIF/EarlGreytests)